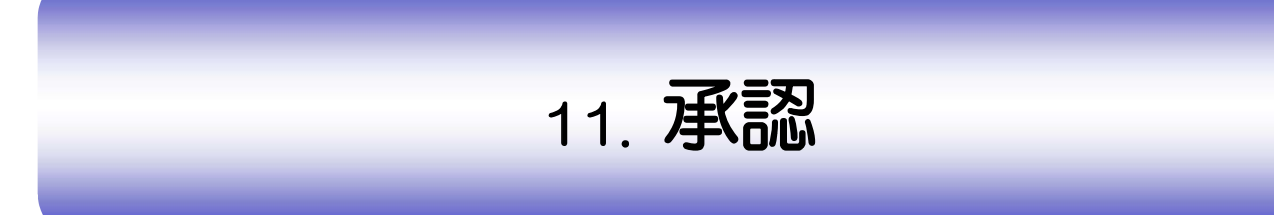

# 概要

承認依頼者から、自身が承認者に指定された取引について、承認または差戻しすることができます。 また、一括承認機能により、複数の取引を一度に承認することも可能です。 なお、承認操作は各業務とも共通の手順ですので、ここでは、「仕向送金」を例に説明します。

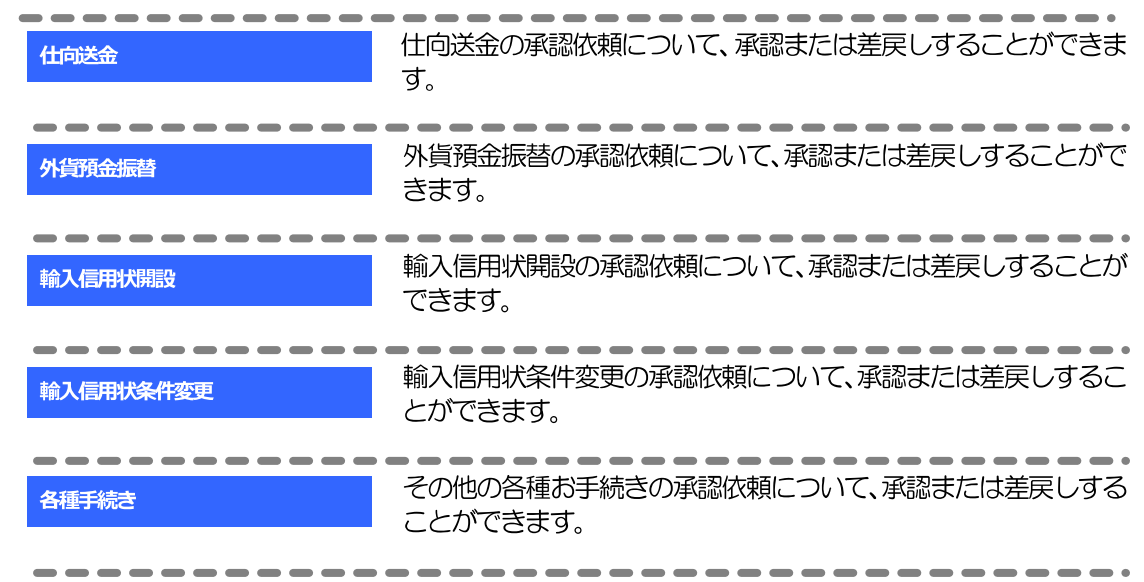

## 2 操作手順(仕向送金を例とします)

# 2.1 取引の承認/差戻し

## 2.1.1 メニューを表示して、 [承認] > [仕向送金] を選択しま す。

## 2.1.2 承認待ち取引一覧を表示します。

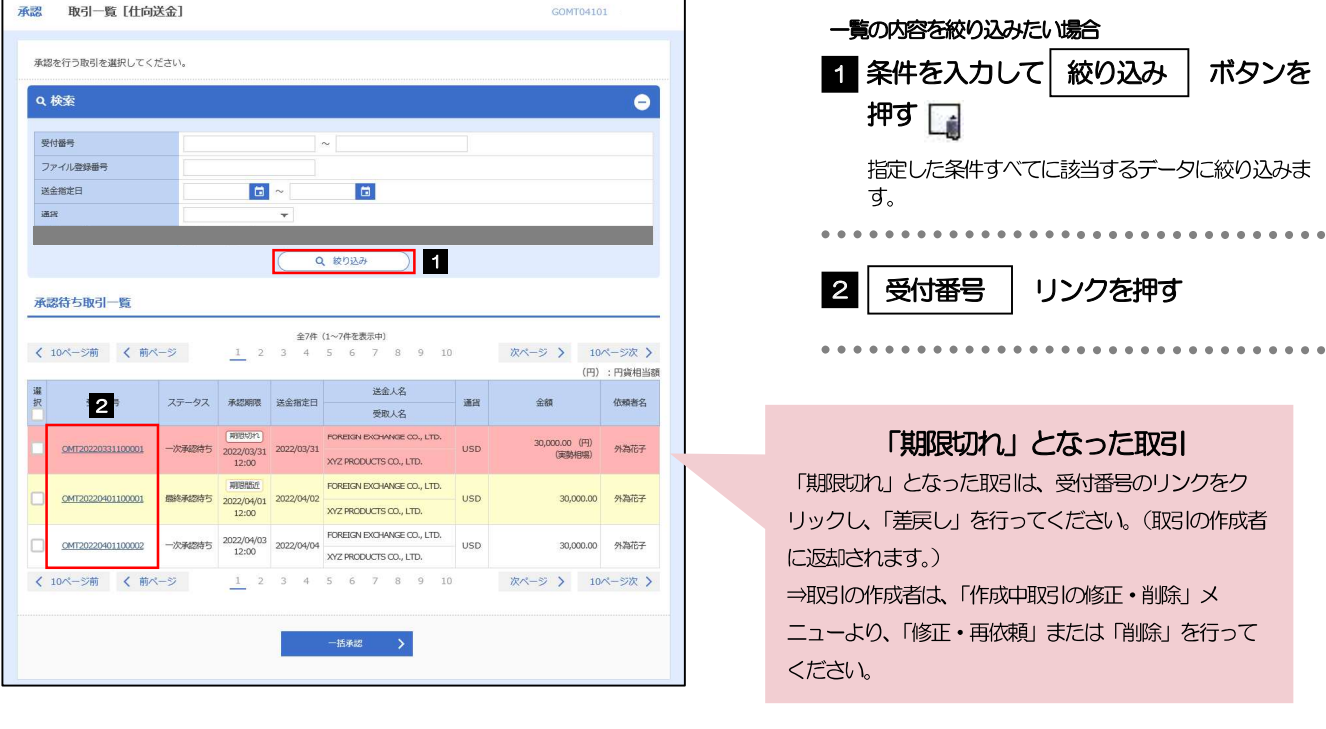

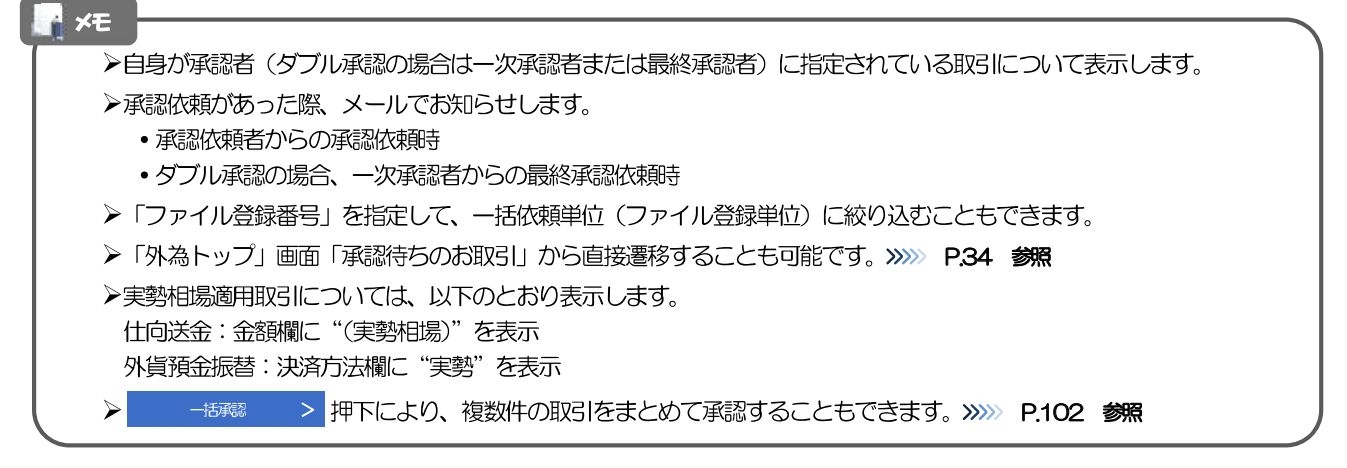

## 2.1.3 依頼内容を確認し、 [承認] または [差戻し] を押します。

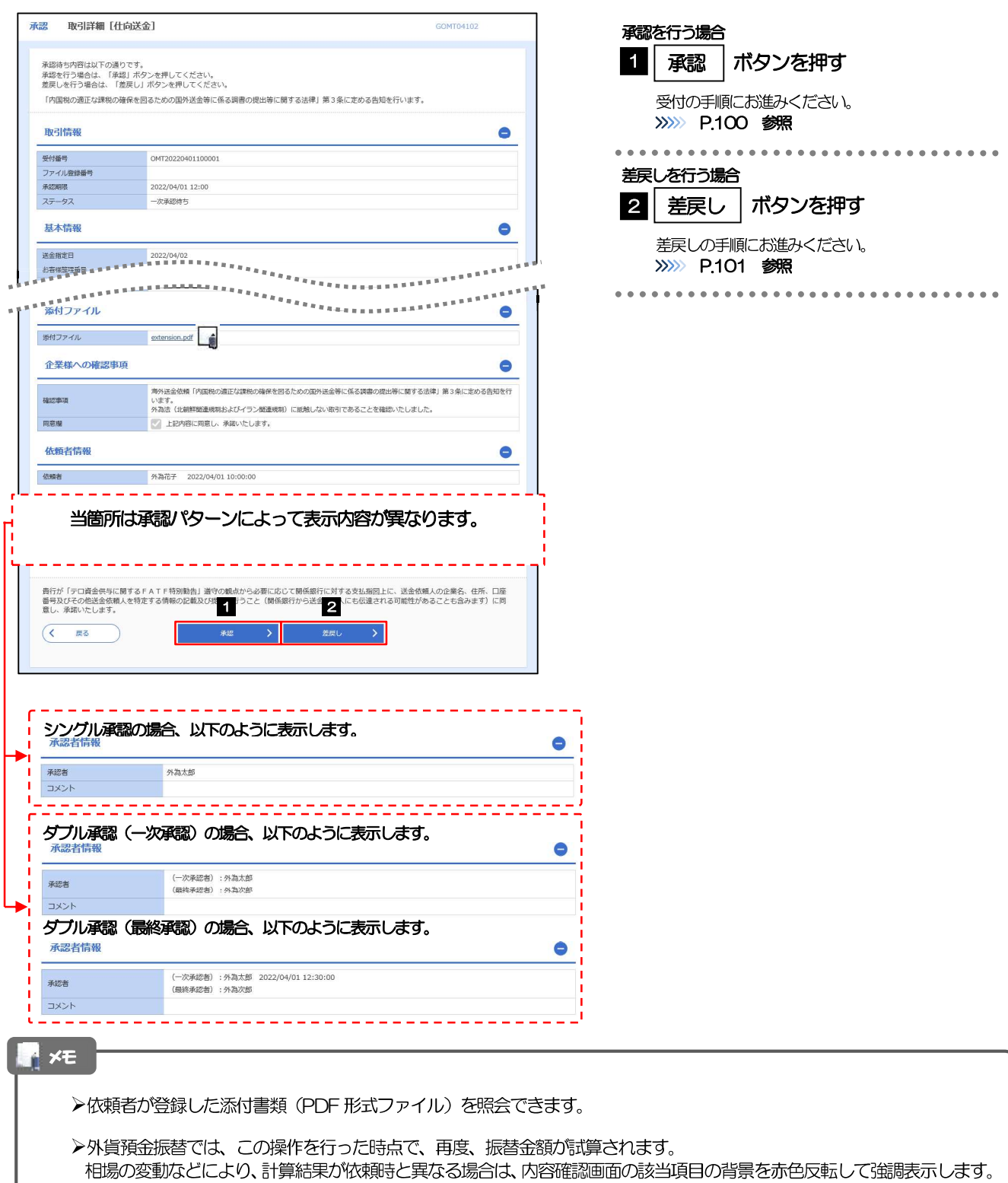

## 2.1.4 承認を行います。

(1) 依頼内容を確認し、 [実行] を押します。

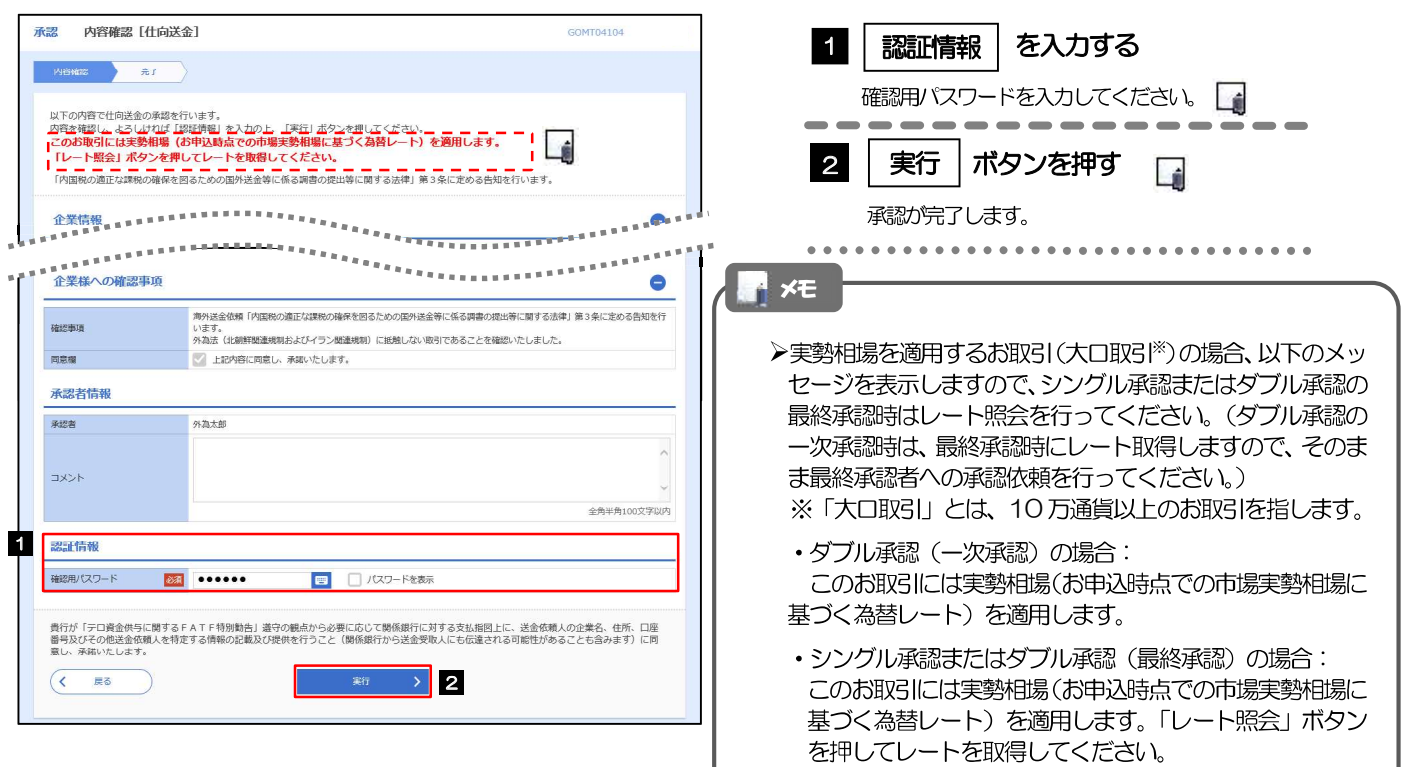

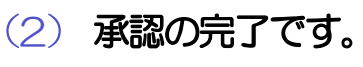

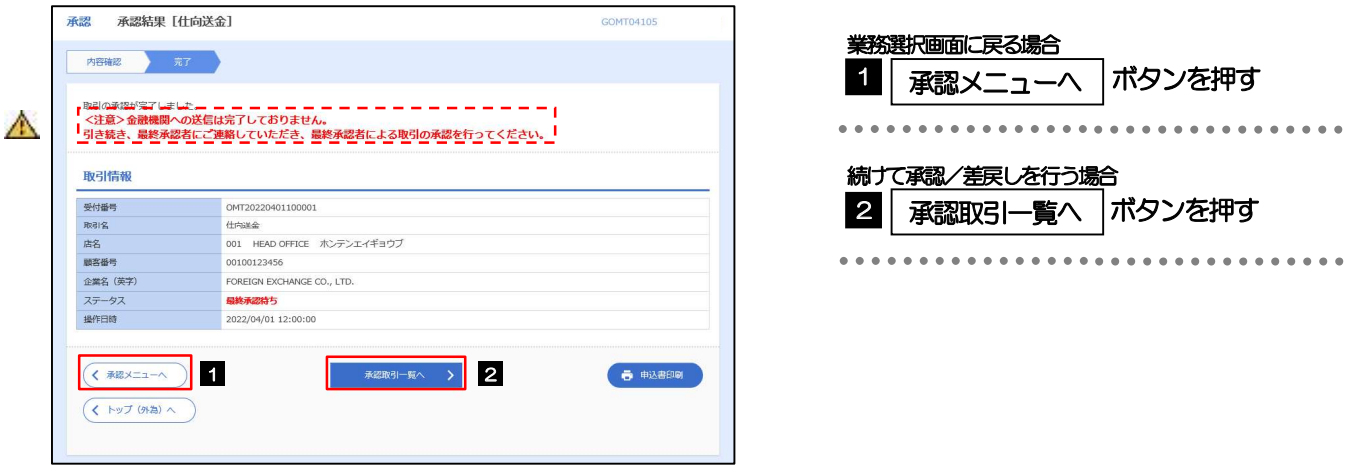

#### △ 注意

- >このメッセージが表示された場合、該当のお取引はお客さま社内で最終承認待ち (一次承認済み) の状態となっており、 当行へのお申込はまだ完了しておりません。引き続き最終承認者にご連絡のうえ、承認操作 (>>>> P.98 参照) を依頼 してください。(お客さまの承認パターンがダブル承認で一次承認を行った場合、さらに最終承認者による最終承認が 必要となります。)
- >シングル承認の場合、またはダブル承認で最終承認を行った場合は、この操作で当行へのお申込みが完了します。(メッ セージも表示されません。)

## 2.1.5 差戻しを行います。

(1) 依頼内容を確認し、 [実行] を押します。

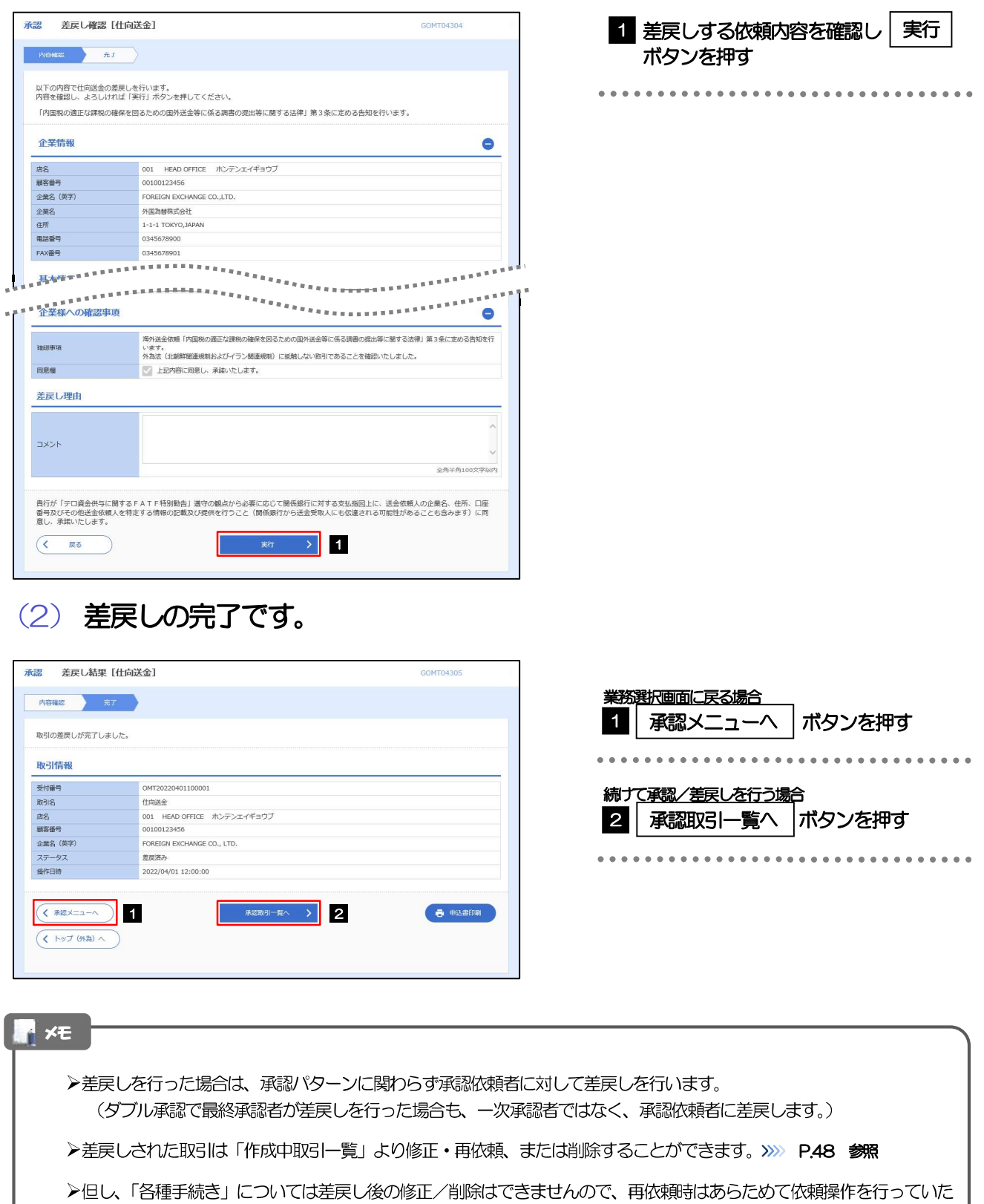

だく必要があります。>>>>> P.121 参照

## 2.1.6 一括承認を行います。

### (1) 承認待ち取引一覧より、承認する取引を選択します。

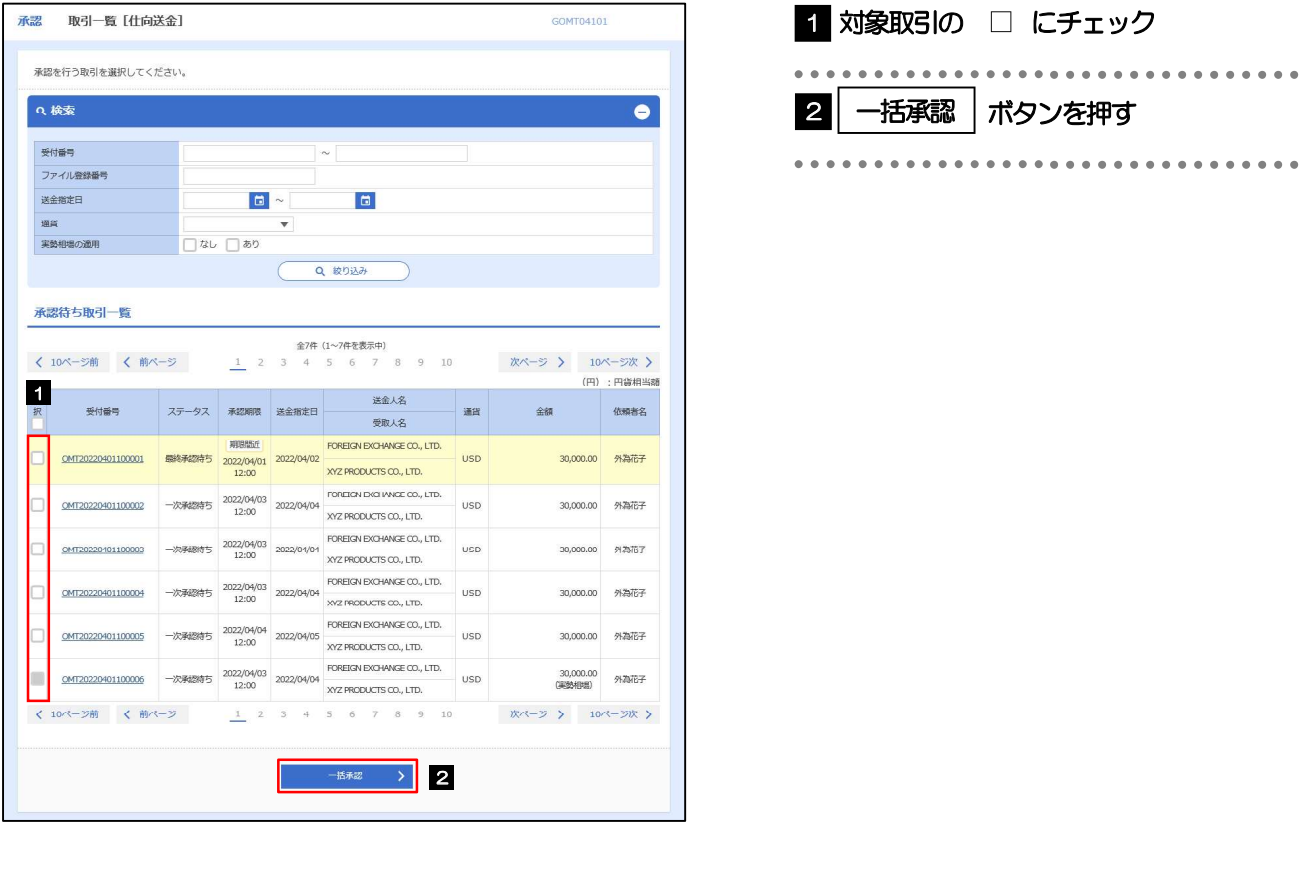

#### $xE$

- >一括承認が可能な取引件数は最大50件 (承認待ち取引一覧の1ページあたり最大表示件数)です。
- ▶仕向送金において、送金金額が10万通貨以上のお取引を一括承認することはできません。(個別に承認操作を行って <ださい。>>>> P.99 参照)
- >外貨預金振替·各種手続きでは、一括承認を行うことはできません。

## (2) 一覧の取引内容を確認し、 [実行] を押します。

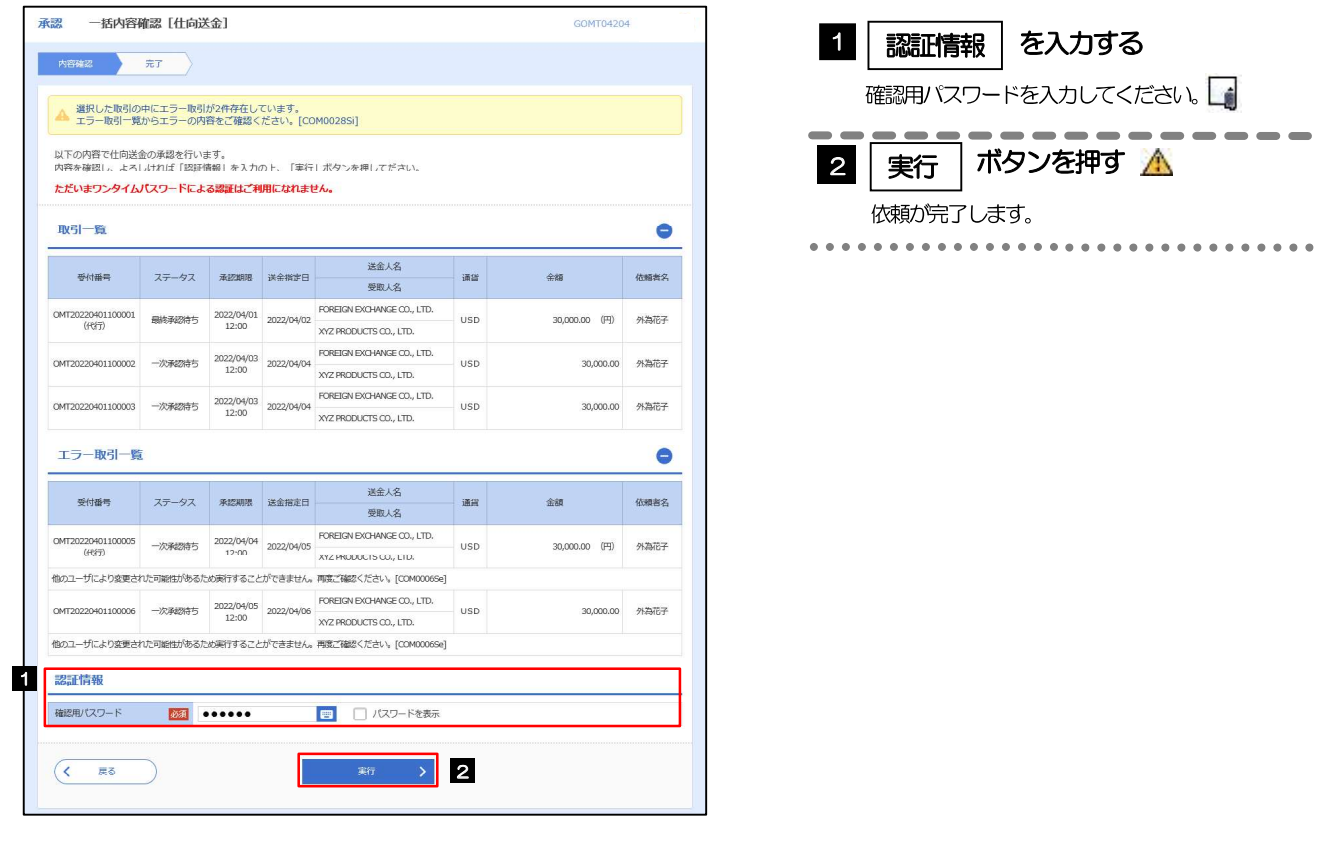

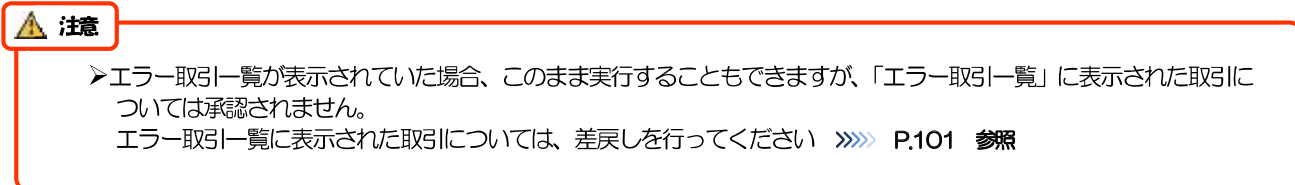

(3) 一括承認の完了です。

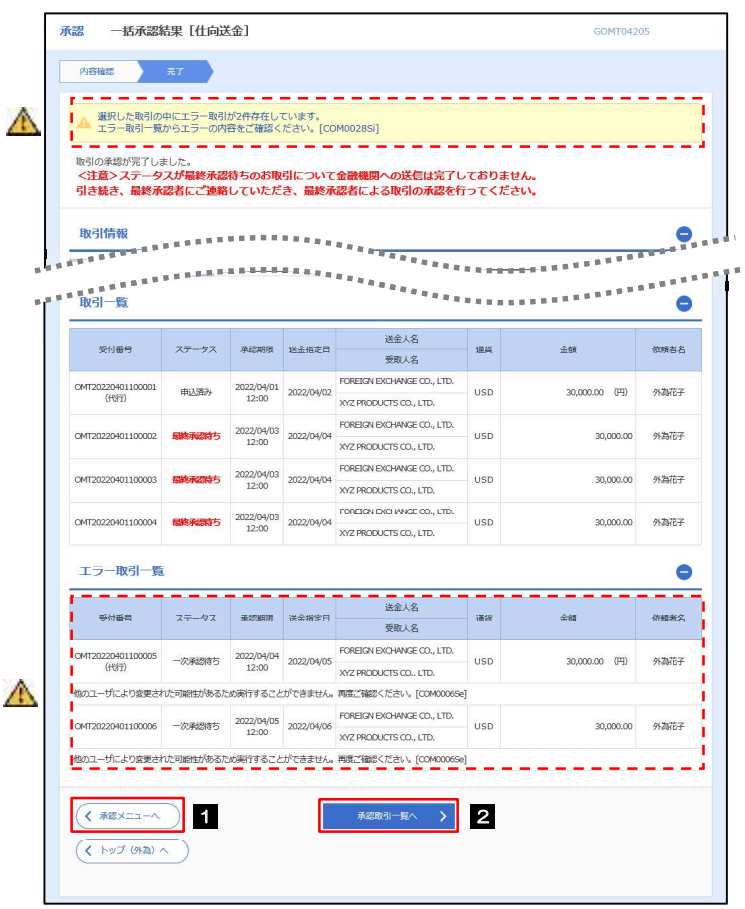

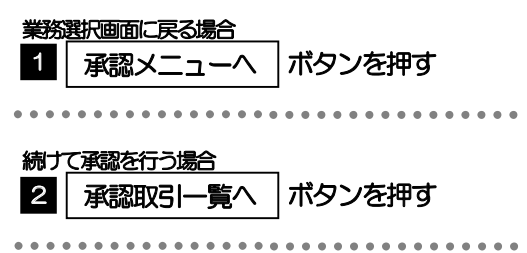

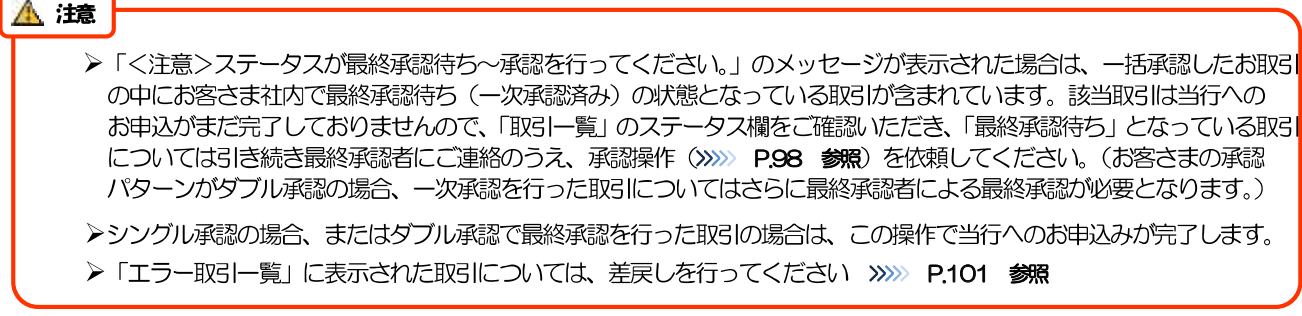